## Instructions for using QIE April 15, 2004

When entering a QIE record, the record number to enter is the record number for the corresponding PP inventory record.

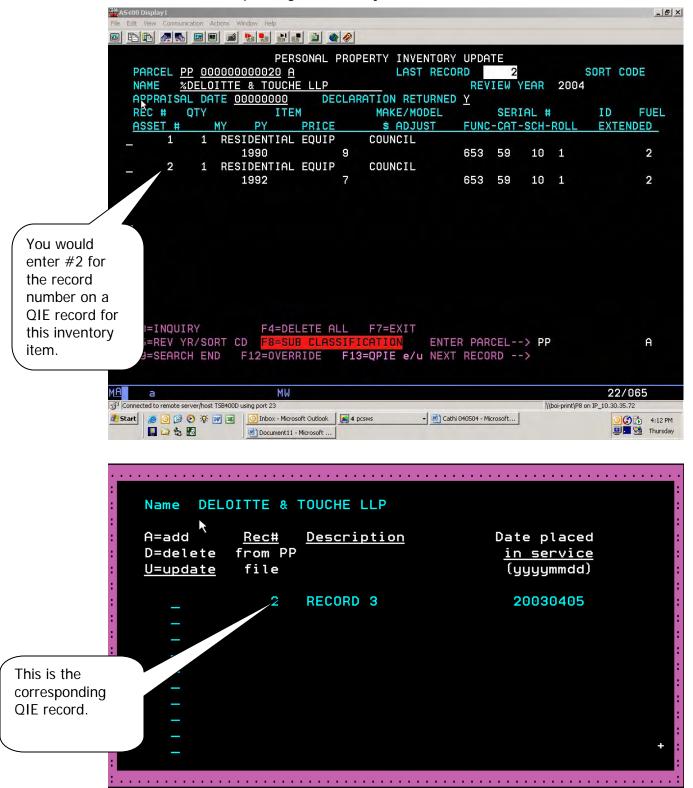

You can only get to QIE entry/update by calling PPO105 (Personal Property entry/update). We need to give you the ability to do this through PMO080/then PPO105, but that will come later.

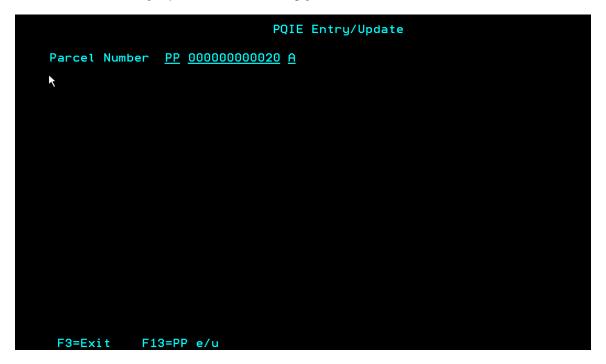

From PP entry/update, F13 will bring you the first QIE screen.

When you get this screen, hit enter to show any existing QIE records.

| :<br>Name DEL     | OITTE &     | TOUCHE LLP         |                     |
|-------------------|-------------|--------------------|---------------------|
| : A=add           | <u>Rec#</u> | <u>Description</u> | Date placed :       |
| : D=delete        | from PP     |                    | <u>in service</u> : |
| : <u>U=update</u> | file        |                    | (yyyymmdd) :        |
| :                 | _           |                    | :                   |
| -                 | 2           | RECORD 3           | 20030405 :          |
| -                 |             |                    |                     |
| -                 | 7           |                    |                     |
| -                 |             |                    |                     |
| -                 |             |                    |                     |
| -                 |             |                    |                     |
| -                 |             |                    |                     |
| -                 |             |                    |                     |
|                   |             |                    | + :                 |
| :                 |             |                    | :                   |
| :                 |             |                    | ······              |

Now you have three options: 'A' in the first column for any blank record will allow you to add a new record. Key 'A', then hit enter; you will see this screen:

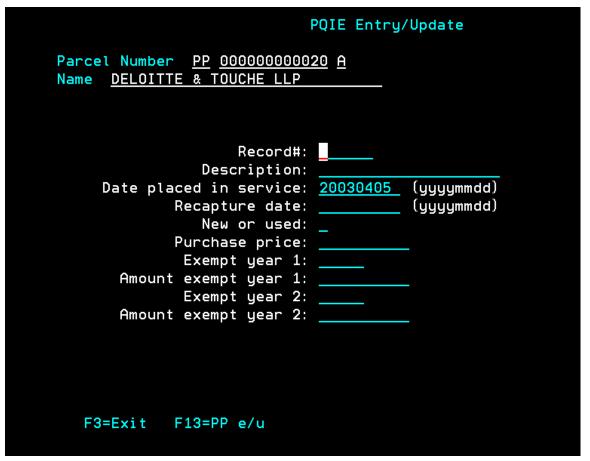

Fill in the fields:

- Record#: The PP inventory record number of the corresponding PP inventory item.
- o Description: Should match the inventory item description.
- o Date placed in service: The date the item was placed in service in Idaho.
- o Recapture date: Five years from the date placed in service.
- New or used: 'N' for new; 'U' for used.
- o Purchase price: The price reported as the purchase price
- Exempt year 1: The first tax year the exemption will be given.
- Amount exempt year 1: The amount that would have been the taxable value for the first exempt year.
- Exempt year 2: The second tax year the exemption will be given.
- Amount exempt year 2: You will not enter this until you have calculated the taxable value for the second exempt year.

## PQIE Entry/Update

Parcel NumberPP0000000000020ANameDELOITTE & TOUCHELLP

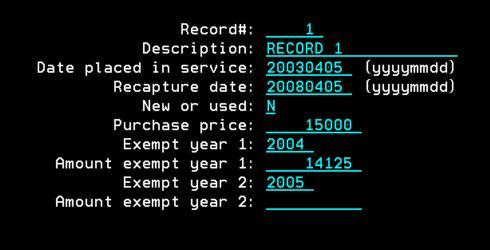

## F3=Exit F13=PP e/u

Now hit enter to place the new QIE record in the file. You will return to the first screen. Enter now will show the new record that you added.

| Name DELOITTE & TOUCHE LLP           |                                 |                      |                                                |     |  |
|--------------------------------------|---------------------------------|----------------------|------------------------------------------------|-----|--|
| A=add<br>D=delete<br><u>U=update</u> | <u>Rec</u> #<br>from PP<br>file | <u>Description</u>   | Date placed<br><u>in service</u><br>(yyyymmdd) |     |  |
|                                      | 1<br>2                          | RECORD 1<br>RECORD 3 | 20030405<br>20030405                           |     |  |
|                                      |                                 |                      |                                                |     |  |
|                                      |                                 |                      |                                                | + : |  |
| :                                    |                                 | ·····                |                                                |     |  |

To update an existing QIE record, enter 'U' in the first column of the record and hit enter. You will get the QIE screen and can make any changes you need. Enter will update the QIE record in the file.

To delete an existing QIE record, enter 'D' in the first column of the record and hit enter. You will not see the record detail. Hit enter again to delete the record; F3 to cancel the delete; F13 to return to PP entry/update.

In the future, there will be reports to aid you in reporting a QIE that needs to have a recapture process generated. PP entry/update will generate a report that should be sent to Greg Cade at ISTC if there is an inventory item that is deleted before the recapture date. The ISTC will initiate recapture proceedings. The ability should not be needed for 2004, and will be added by 2005.